## ■(共通)MS-Officeでいう「ワードアート」に相当する機能は?

MS-Officeで変形文字などを製作できる「ワードアート」、OpenOffice.orgでは「フォント ワーク」という名称です。この機能はOpenOffice.org各ツール共通で使用できます。

1.「図形描画」ツールバーが画面に表示されているか確認する。 ※メニュー「表示」-「ツールバー」-「図形描画」とたどり、この部分にチェックがない場合はチェックを入 れる。

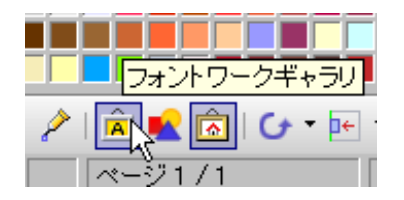

2.「図形描画」ツールバー内にある「フォント ワークギャラリ」をクリックする。

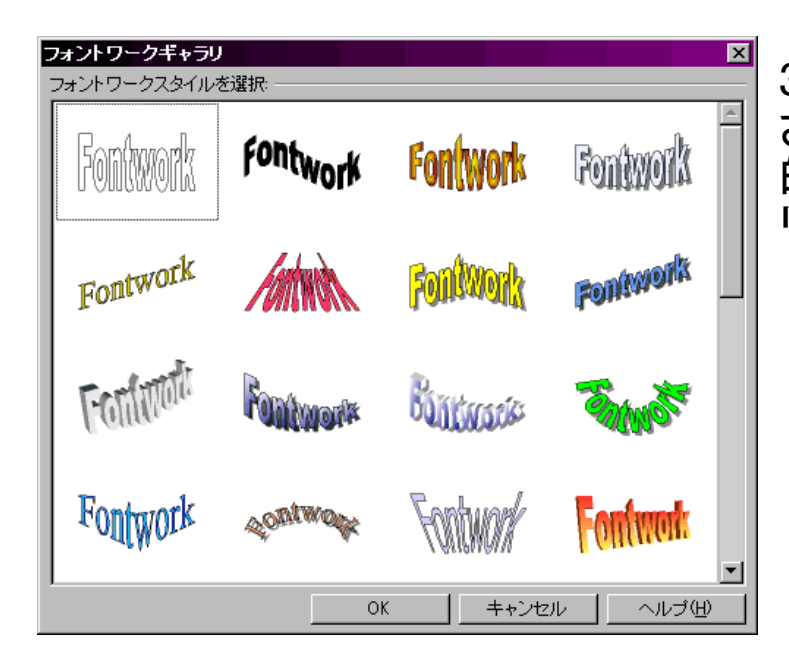

3.図のような「形状一覧」が表示 される(40種類)。この中から目 的の形状を選択して「OK」をク リック。

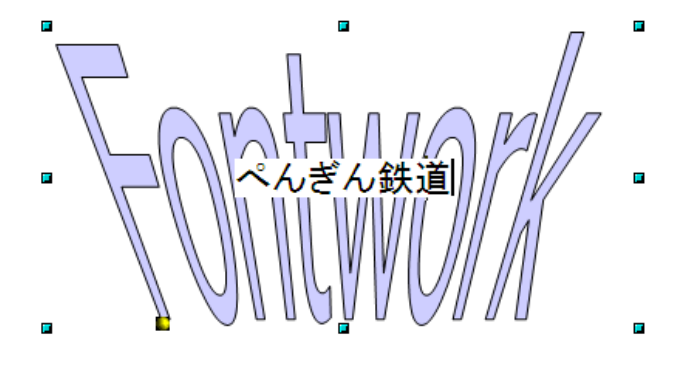

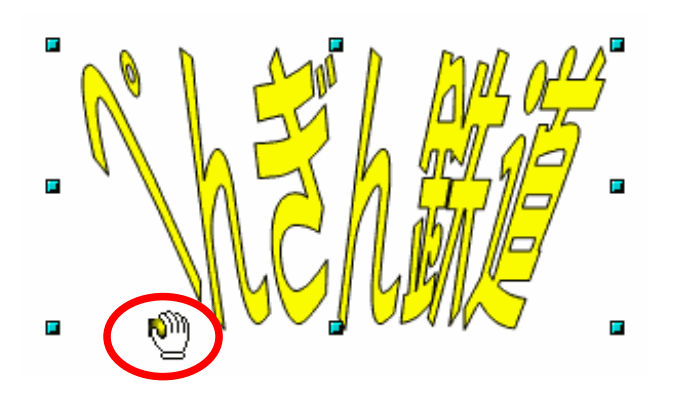

4.初期状態で挿入された「フォン トワークオブジェクト」をダブルク リックすると内容を編集できるの で、任意の文字に書き換えたり、 フォントを変更する。修正が完了 したら。オブジェクトの外側でク リックすると更新される。

5.左図赤丸部分のようなハンドル が表示されるものは一定範囲内 で調節できる。あとは文字や線の 色、線幅を調整して完成。

◎フォントワークの微調整

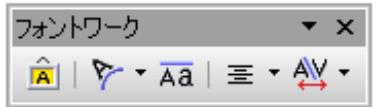

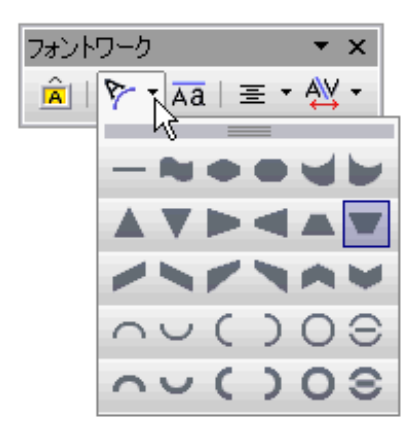

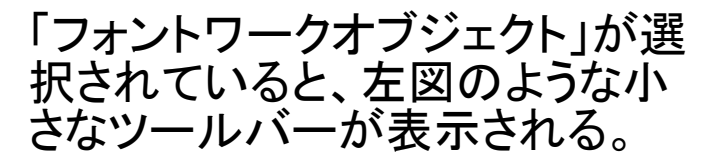

「フォントワークオブジェクト」の形 状自体を変更するには左図部分を クリックし、その下に表示される形 状一覧から目的の形状を選択して クリックする。

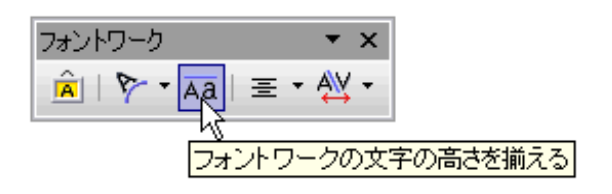

各文字の高さが違う場合は左図部 分をクリックするとそろえられる。

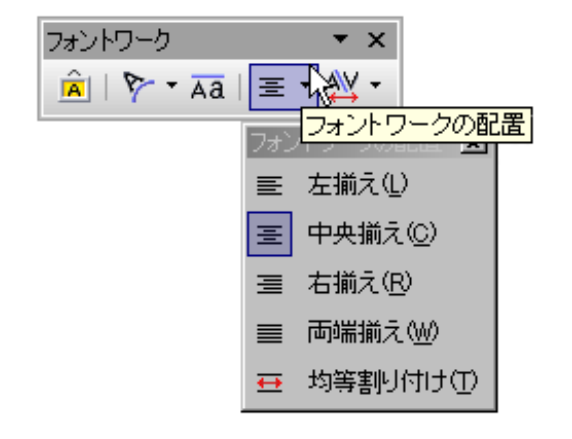

 $\star$  x

最小W 狭UV(T) 環準(N) 広い(L) 最大0

ユーザー定義(C)...

飾りひげを付ける(K)

フォントワーク

 $\frac{\hat{\mathbf{a}}}{\mathbf{a}} \mid \hat{\mathbf{v}} - \overline{\mathbf{a}}\mathbf{a} \mid \equiv \mathbf{v} \sqrt{\frac{\mathbf{a} \cdot \mathbf{v}}{\mathbf{a}}\mathbf{v}}$ 

## 文字が複数行などで、文字配置を 変更する場合はこれで調節。

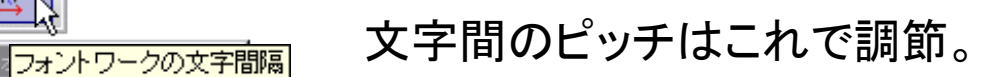